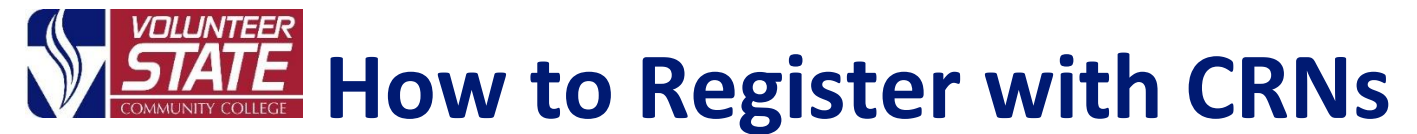

## **If you already have the 5-digit CRN:**

## **(C**ourse **R**eference **N**umbers**)**

1. Log into My Vol State at [https://launchpad.classlink.com/volstate.](https://launchpad.classlink.com/volstate) Go to the Advising & Registration Folder and click on the Add or Drop Classes app.

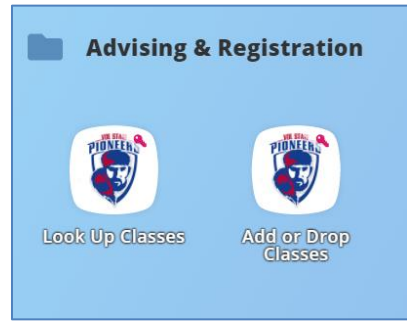

**2.** Select the desired registration term and click "Submit."

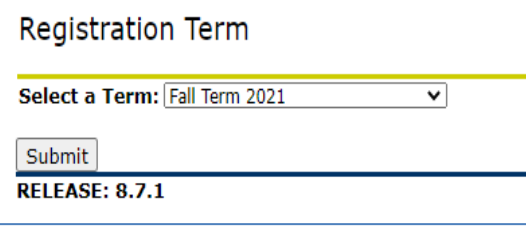

**3.** Type your 5-digit CRN's in the boxes and select "Submit Changes." You have successfully registered when the courses are listed under your Current schedule.

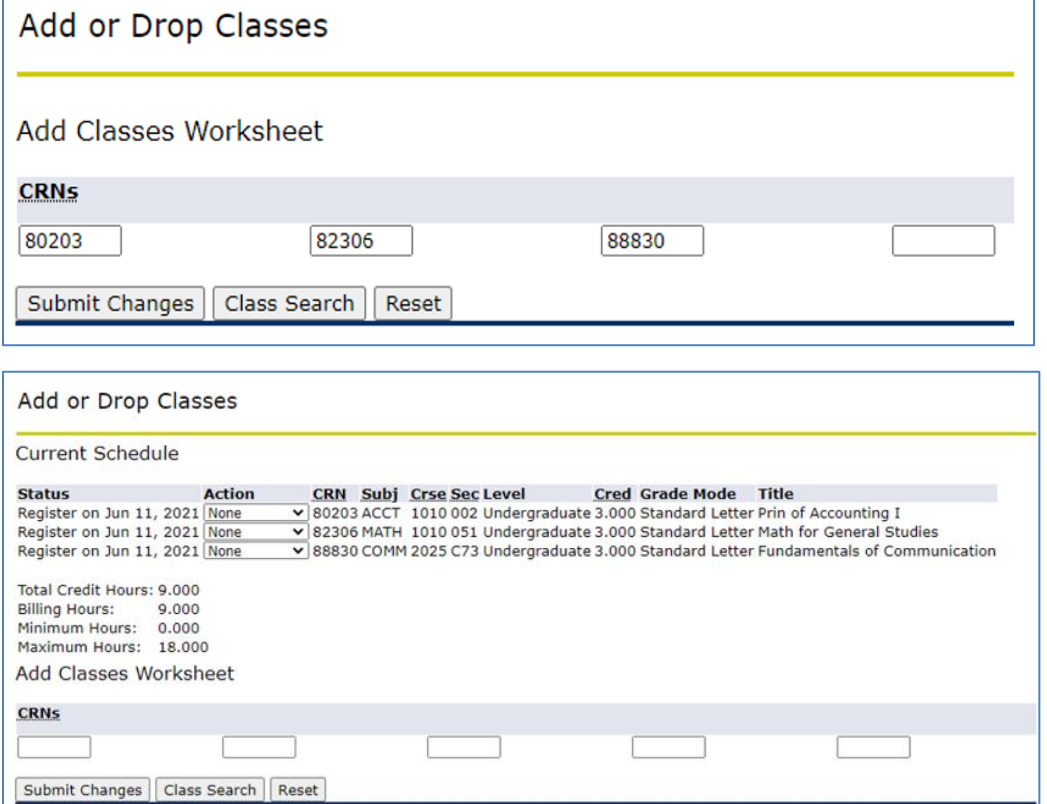

**4.** Select "Return to Menu" (top right) and click on "Concise Student Schedule" to view your course schedule. (Or, go to the View Student Schedule app in the Advising & Registration folder in My Vol State.)

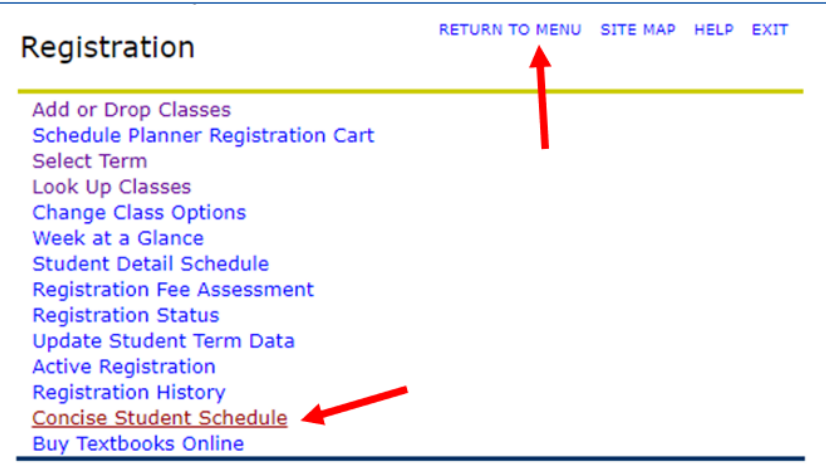

## **Carefully review the schedule to be sure you have registered for the correct Courses, Campus, Sections, Start/End Dates, etc...**

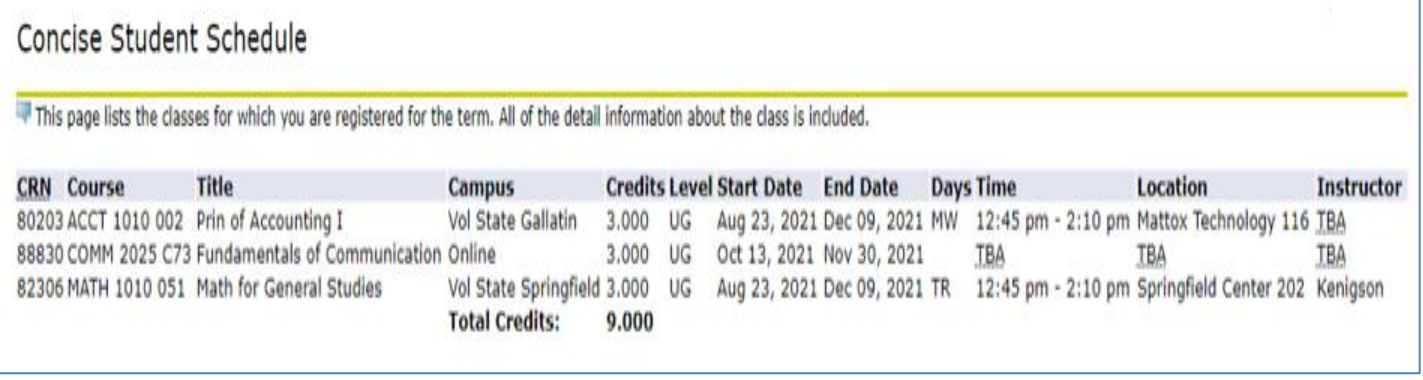

*15723-160-* Volunteer State Community College, a Tennessee Board of Regents institution, is an AA/EEO employer and does not discriminate on the basis of race, color, national origin, sex, disability, age, religion, sexual orientation, or veteran status in its programs and activities. The following person has been designated to handle inquiries regarding the nondiscrimination policies: Director of Human Resources, Affirmative Action Officer, Title IX Coordinator, 1480 Nashville Pike, Gallatin, TN 37066, 615-230-3592.